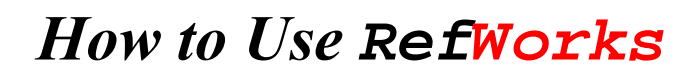

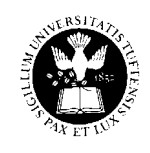

### *Tisch Library at Tufts University*

**RefWorks** collects, stores and organizes book, article, web and other citations you've found and automatically converts those citations into a properly formatted bibliography. It's easy to use, reliable, and will store citations *while* you're searching. While you're writing your paper, you can use it to format in-text references.

Sign up for an individual RefWorks account, if you haven't yet, at www.refworks.com. This free account will allow you to use RefWorks at any Internet-connected computer anywhere anytime. Without an account, you have no access to RefWorks. NOTE: To use RefWorks off campus, you must access it through the Tisch [databases](http://www.library.tufts.edu/tisch/Subject/alpha.htm) list.

### **RefWorks basics**

Before you use RefWorks it helps to understand how it works. RefWorks uses a system of folders to store citations. You can create as many folders as needed, move citations between folders, and rename or delete folders. RefWorks has three primary functions: storing citations (either those you have imported from databases or manually input yourself), creating bibliographies and creating in-text references.

### **General instructions for importing citations from databases into RefWorks**

- 1) Save citations from a database to a temporary file on your computer.
- 2) Log on to RefWorks.

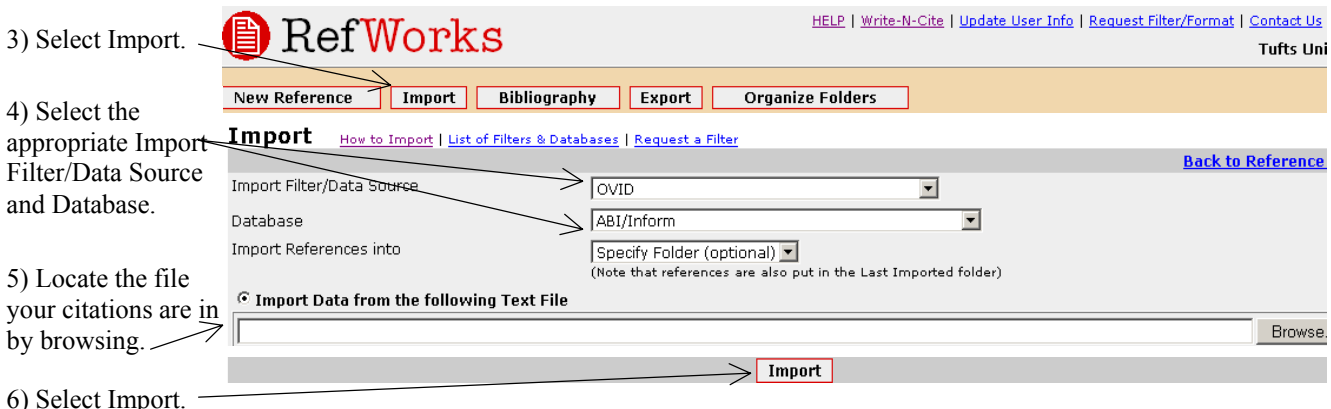

Some databases automatically do steps 2-6 for you. See Cambridge Scientific Abstracts and FirstSearch on the next page.

**Cambridge Scientific Abstracts** databases (home of *EconLit, World Political Science Abstracts, Conference Papers, Environmental Sciences and Pollution* and other IR-related resources):

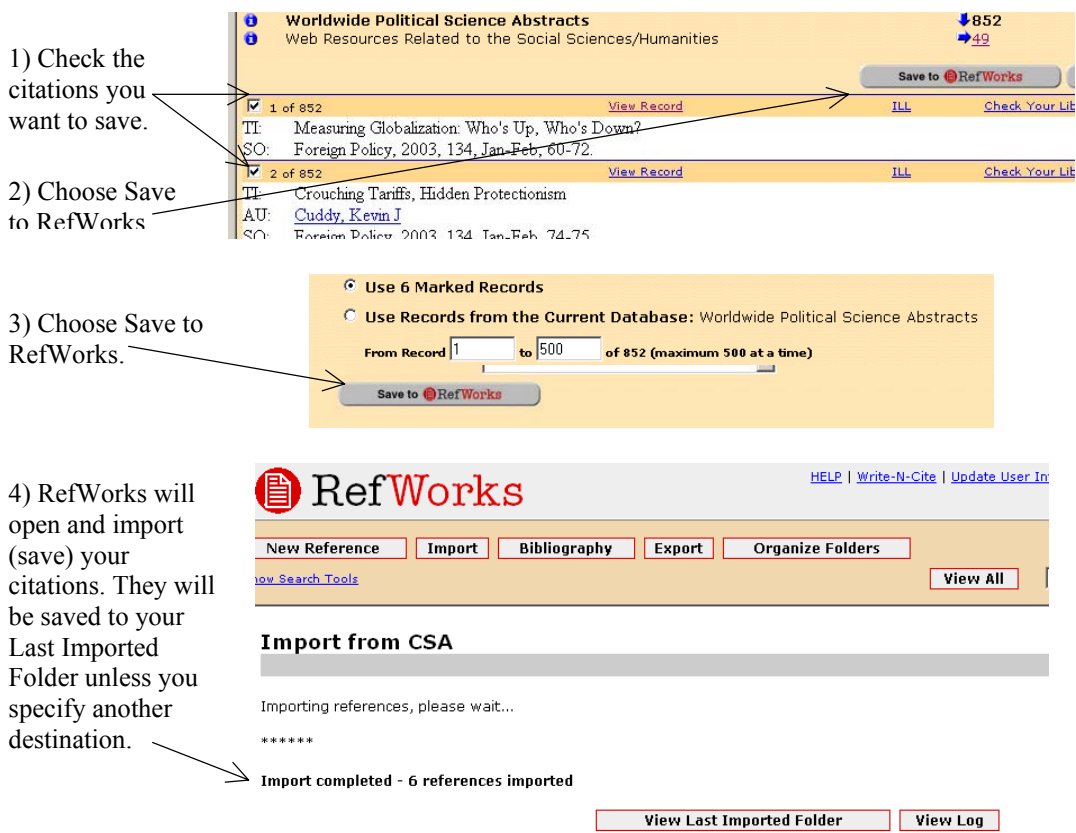

**FirstSearch** databases (home of *PAIS*, *WorldCat, PapersFirst* and other IR-related resources)

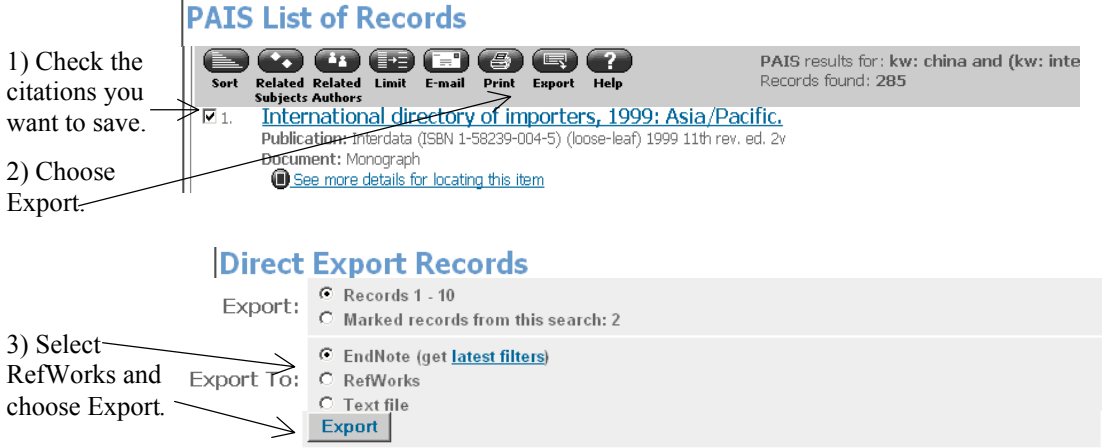

4) RefWorks will open and import (save) your citations. They will be saved to your Last Imported Folder unless you specify another destination.

## **Social Sciences Citation Index**

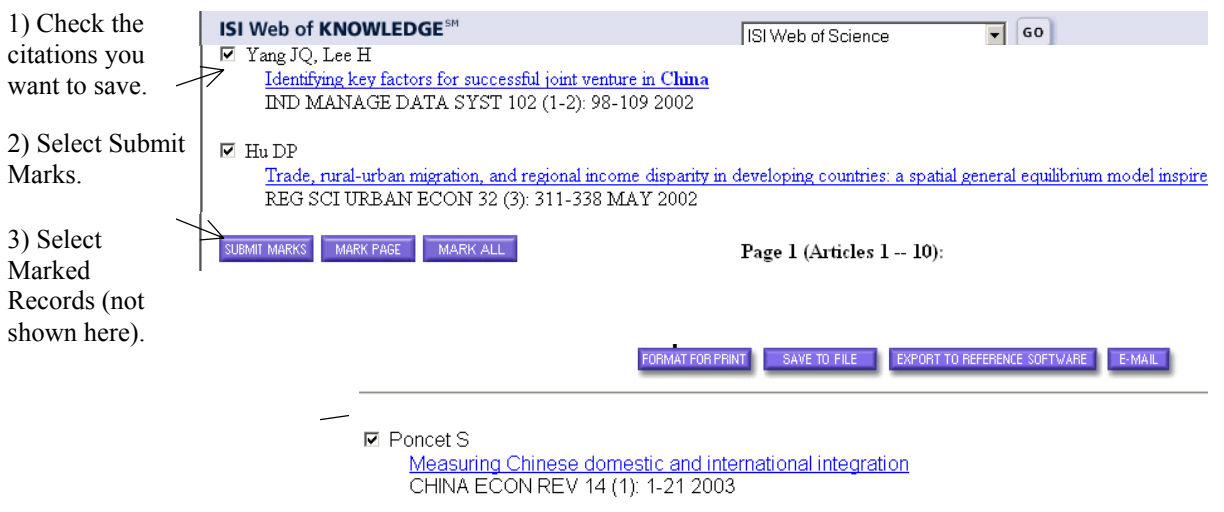

5) Log into RefWorks and follow steps 3-6 shown in general instructions above.

# **The New York Times**

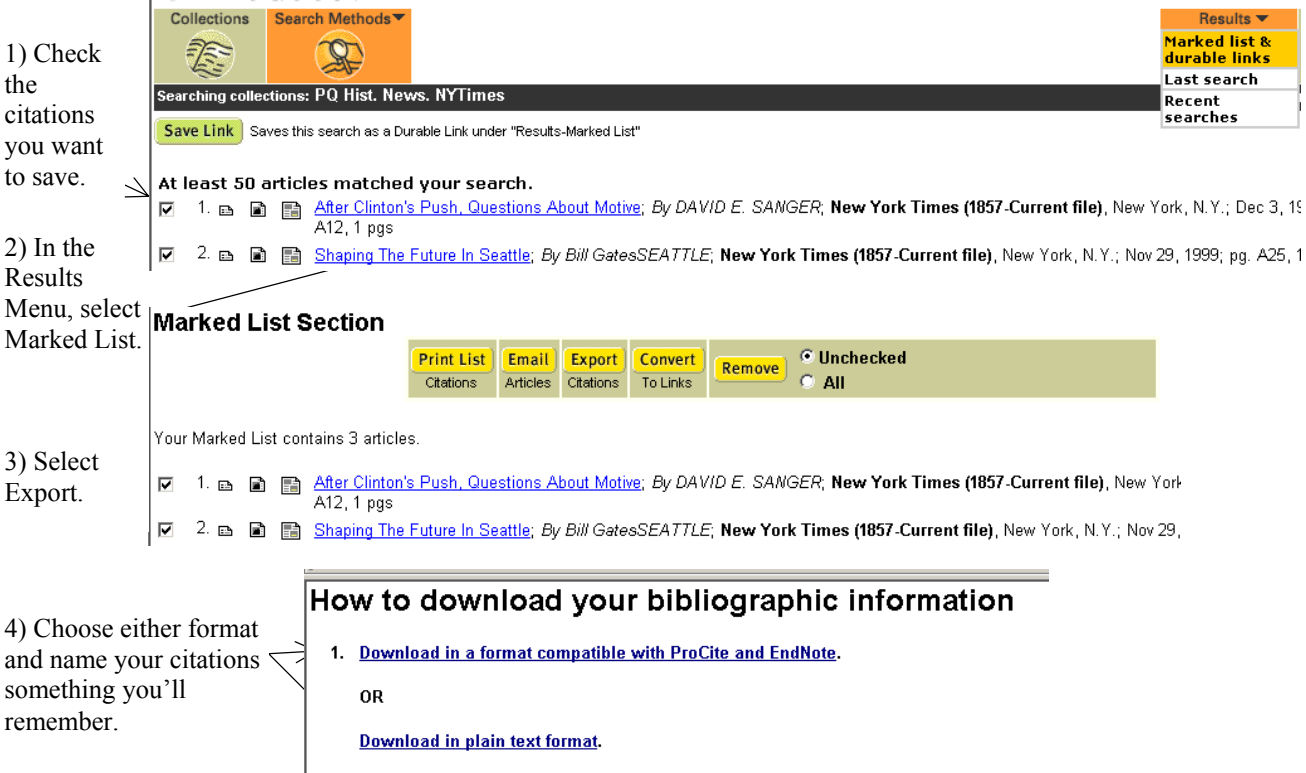

5) Log into RefWorks and follow steps 3-6 shown in general instructions above.

# **America: History and Life** and **Historical Abstracts**

- 1) Check the citations you want to save.
- 2) Select Output Options in left bar.
- 3) Select Submit.
- 4) Select File/Save As and name your citations something you'll remember.
- 5) Log into RefWorks and follow steps 3-6 shown in general instructions above.

## **JSTOR**

- 1) Select the citations you want to save using Save Citation.
- 2) Select View Saved Citations near the top of the screen.
- 3) Select Export.
- 4) Log into RefWorks and follow steps 3-6 shown in general instructions above.

**Manually adding citations to your RefWorks folders.** Some databases such as *Expanded Academic ASAP, Ethnic NewsWatch* and others do not link to RefWorks. To save citations from these databases:

- 1) Select the New Reference button at the top of the screen.
- 2) Decide which folder you want to store your new citation in.
- 3) Select the format of the new citation you're creating.
- 4) Complete as many other fields as desired. NOTE: To save time, use copy and paste functions, rather than rekeying all the information.

**Working with folders.** Select the Organize Folders button at the top of the screen. You can add new folders, see the contents of folders, rename or delete folders, and more.

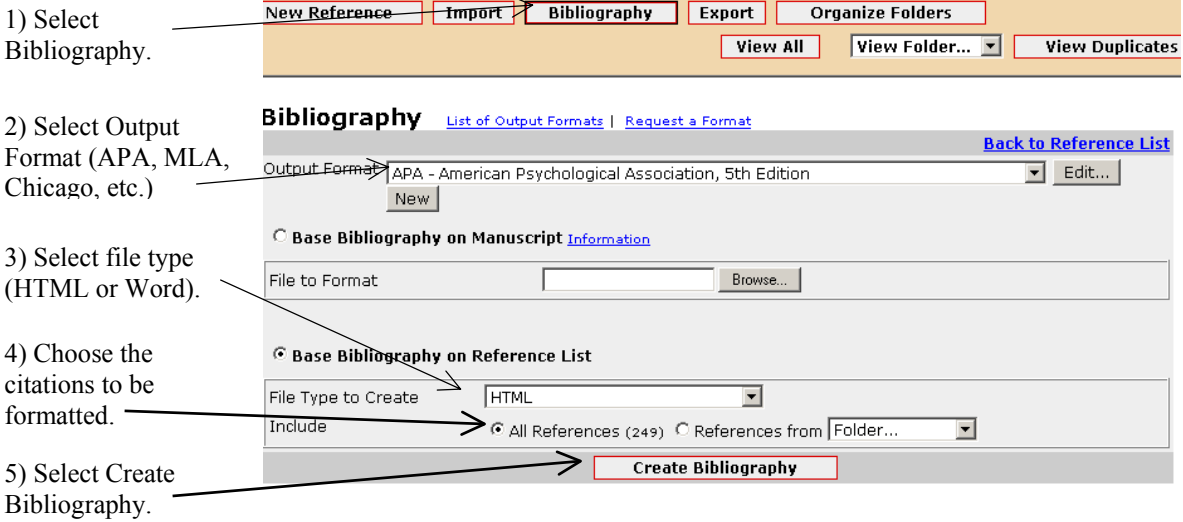

**Creating a bibliography.** RefWorks takes the guesswork out of properly formatting a bibliography.

6) Your bibliography will open in Word. It can be edited and/or saved as any other document.

**Creating in-text references.** Using Write-N-Cite, you run an abbreviated version of RefWorks while you work on your paper, allowing you to correctly format intext references instantly. Within RefWorks, download W-N-C. You will see a W-N-C icon on your desktop, an Add-in to your Word toolbar and a menu option under Tools for launching W-N-C. More help for [Write-N-Cite](http://www.refworks.com/Refworks/help/CreatePaper.asp)

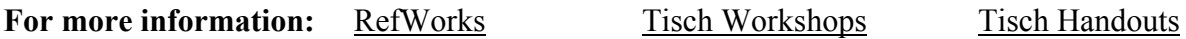